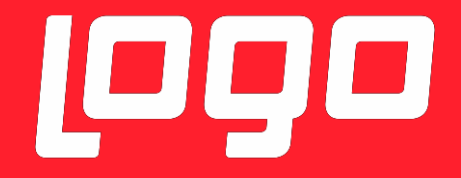

# <sup>1999</sup>NETSİS HR **@90TIGER HR**

**Logo Yazılım** 19/11/2018

Yapılan geliştirme ile Netsis HR / Tiger HR çözümlerinde bulunan özlük verilerinin eLogo İSG 'ye aktarılması amaçlanmıştır. Entegrasyon işlemi **LogoIntegrationService** isimli Windows servisi ile yapılacaktır.

#### **LogoIntegrationService** ile;

- Halihazırda tanımlı tüm özlük bilgileri öncelikli olarak aktarılır.
- Yeni açılan, değiştirilen ya da silinen özlük bilgilerinin entegrasyonu sağlanır.
- Özlüğün bağlı olduğu organizasyonel bilgilerin (Şirket, Lokasyon, Departman, Pozisyon, Meslek kodu) aktarımı ve güncellenmesi/silinmesi sağlanır.

#### **ENTEGRASYON ÖNCESİ YAPILMASI GEREKENLER**

- Netsis HR / Tiger HR uygulaması versiyon bilgisinin 3.25.0.0 veya daha üstü olması gerekmektedir.
- Netsis HR için DBUpdate işleminin çalıştırılması gerekmektedir.

#### **WINDOWS SERVİSİ NASIL ÇALIŞIR**

Windows servisini kurduktan sonra Services alanında ilgili servisi başlattığımızda Netsis HR / Tiger HR database'inde **TransformChange** tablosuna sistemde olan tüm özlük verileri aktarılmaya başlar. Aktarım tamamlandıktan sonra ilgili windows servisi İSG'nin web servisine istek(request) gönderir, İSG servisi de cevap (response) verir. Cevap geldikten sonra tüm özlük verileri İSG ye gönderilmeye başlar. Gönderilen tüm verilerin kayıtları TransformChange tablosundan silinir ve **TransformChangeHistory** tablosuna atılır. TransformChangeHistory tablosundan verilerin başarılı gönderilip gönderilmediği takip edilebilir. İlgili entegrasyon için özlük bilgilerinin bulunduğu tablolara İSG\_GUID kolonu eklenmiştir. Bu kolon İSG entegrasyonu yapıldığında update edilmektedir.

#### **WINDOWS SERVİSİNİN KURULMASI**

- 1. http://webftp.netsis.com.tr/ dizininden **Release** klasörünü **C:\Program Files (x86)\Logo** dizinine indiriniz.
- 2. **IntegrationService.exe** adlı XML configuration dosyasına sağ tıklayıp kullandığınız text editörü ile edit ediniz.

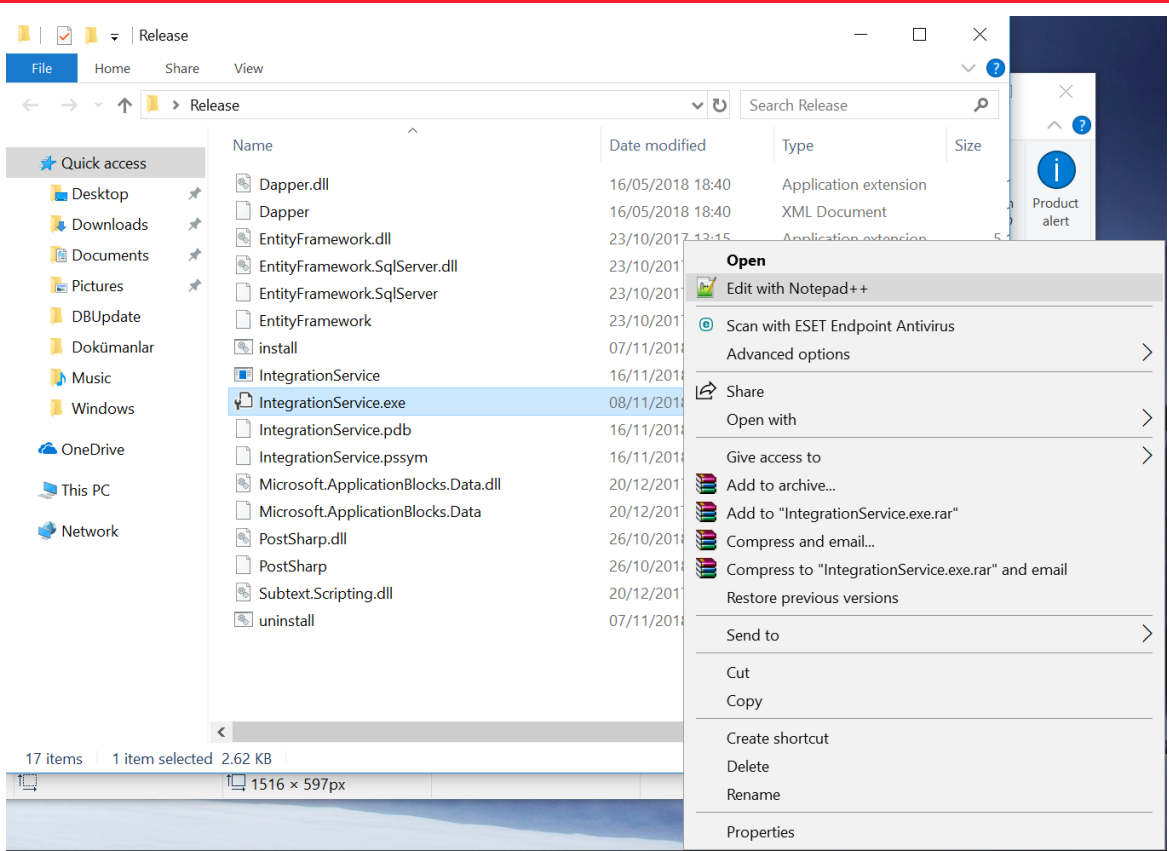

- 3. appSettings alanı için aşağıda kırmızı ile belirtilen tanımlamalarda güncelleme yapmanız gerekmektedir.
	- **PayrollMode** alanı İSG entegrasyonu yapacağınız uygulamayı ifade etmektedir. Value kısmına aşağıda yazan değerlerden birini giriniz.
		- 0: Netsis 3 Bordro Entegreli Netsis HR
		- 1: Bordro Plus Entegreli Tiger HR
		- 2: Bordro entegrasyonsuz Netsis HR
		- 3: Bordro entegrasyonsuz Tiger HR
	- **WorkArea** alanı çalışma alanını ifade etmektedir. Bu alan Bordro Plus entegrasyonlu Tiger HR kullanılması durumunda güncellenmelidir. WorkArea alanı **IntegrationService.exe** XML configuration dosyasında ne ise IKWEB **web.config** dosyasında da aynı olmalıdır. Çalışma alanı güncellenmek istediğinde iki dosyada da güncelleme yapılması gerekmektedir.
	- **LoadType** alanı yapacağınız işlemi ifade etmektedir. Bu dosyayı indirdiğinizde ilk olarak bu alan INITIAL\_LOAD olarak gözükmektedir. Sonrası özlük verileri İSG'ye aktarıldığında bu alanı "STANDARD" olarak göreceksiniz. Bu alan üzerinde bir değişiklik yapmanıza gerek bulunmamaktadır.
	- **TimerFrequency** alanı servisin ne kadarlık sürelerde çalışacağını göstermektedir. Default olarak 1 saniye girilmiştir.
	- **LoggerType** alanı ise logların nasıl tutulmasını istiyorsanız o formatta (Dosya, Database ve Event log olarak) tutulmasını sağlar. Aşağıdaki değerler girilebilir. FILE, DB, EVENT

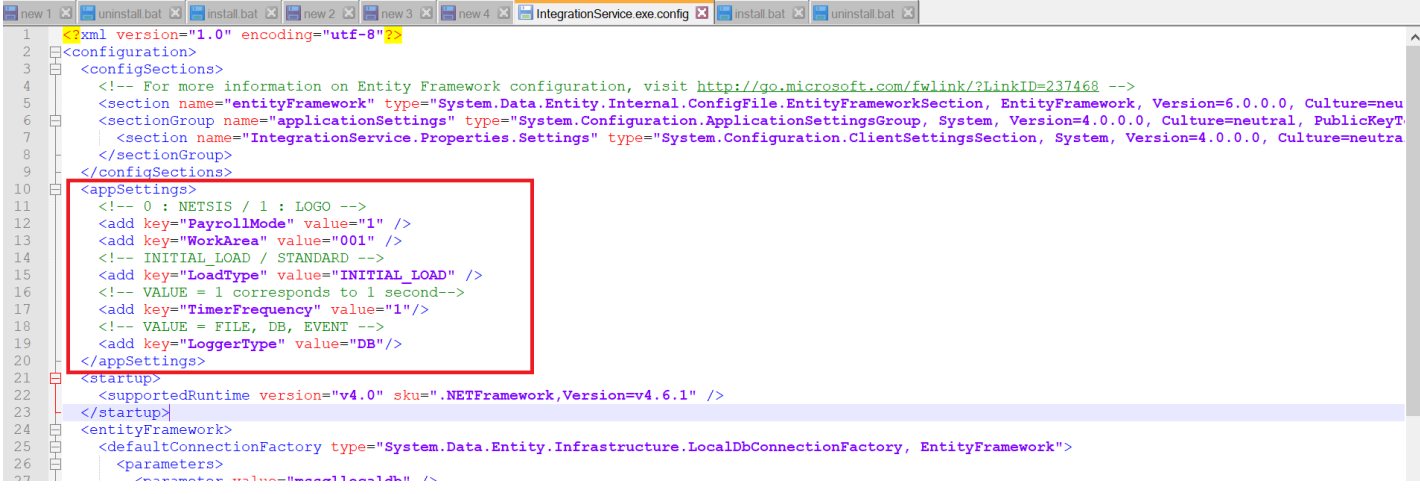

4. **connectionStrings** alanındaki connection string bilgileri kullandığınız database bilgileri ile güncelleyiniz (Netsis HR veya Tiger HR uygulamalarındaki web.config dosyasında kullanıdığınız database bilgilerini girebilirsiniz).

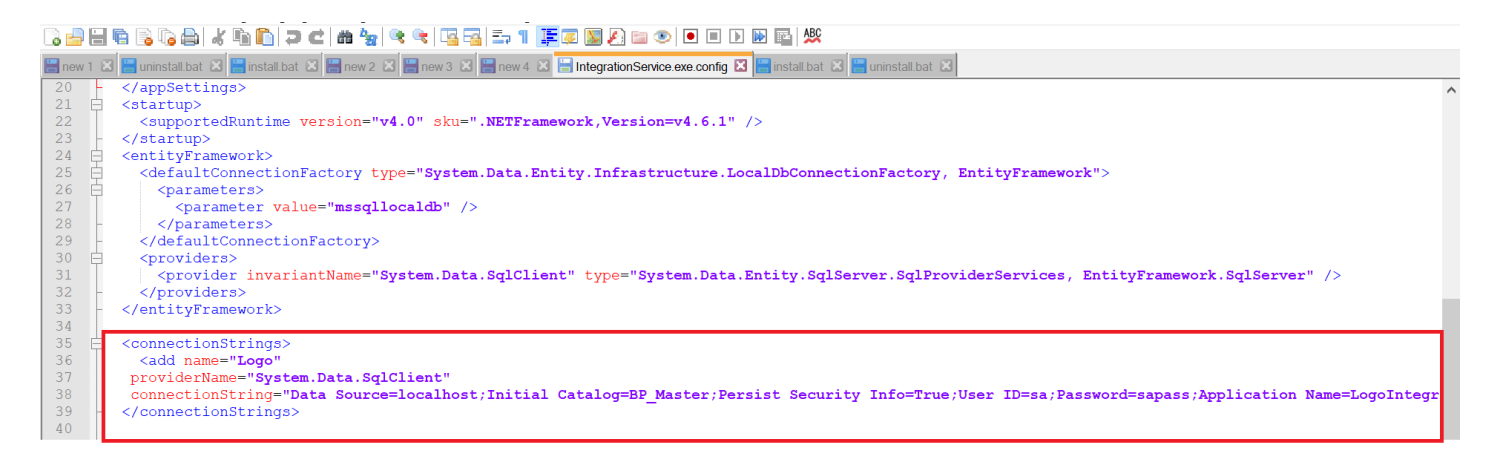

5. Aşağıda kırmızı ile belirtilen alana İSG web service connection bilgilerini giriniz.

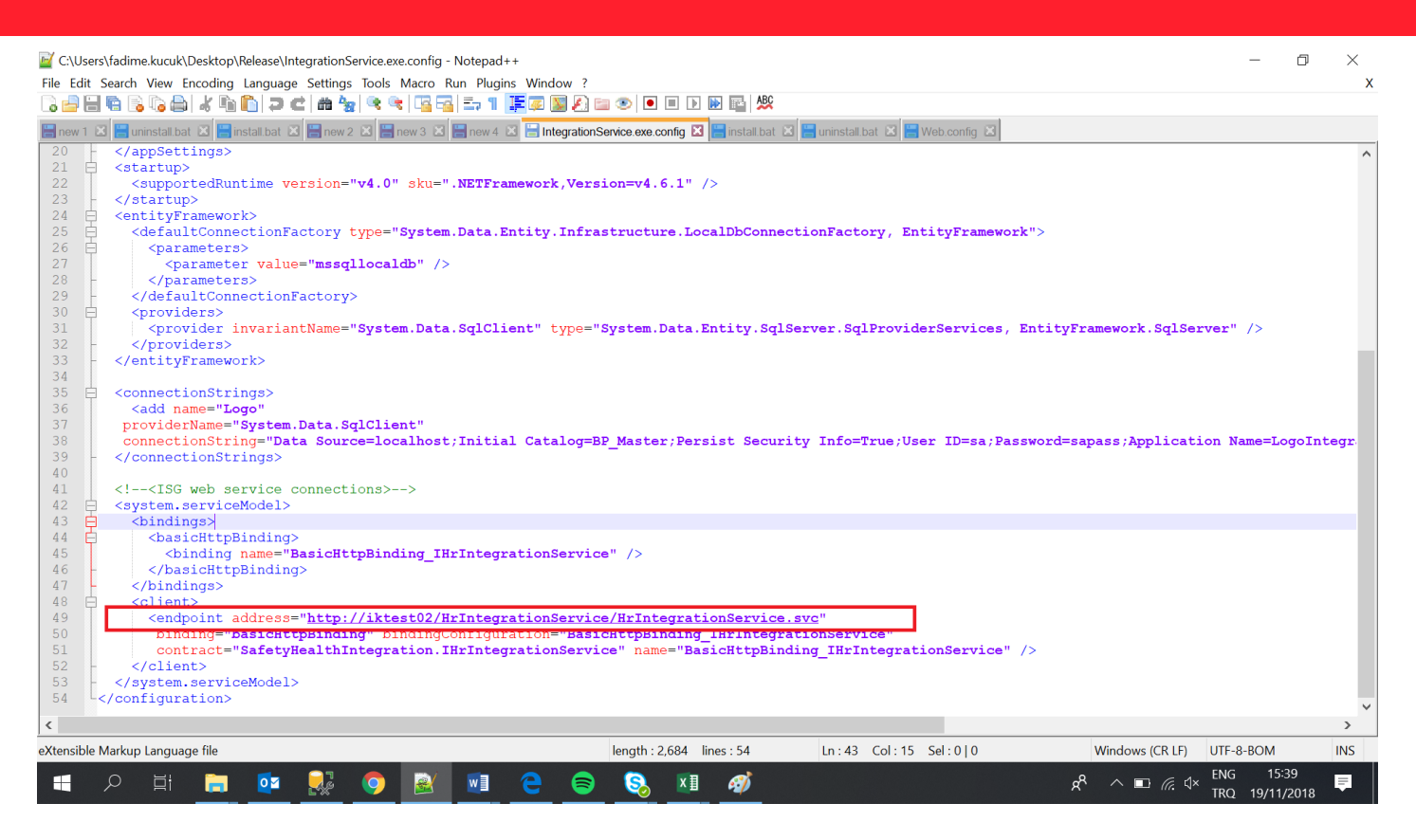

Address bilgisinin çalışıp çalışmadığını linki tarayıcınıza kopyalayıp kontrol edebilirsiniz. Aşağıdakinin benzeri bir sayfa ile karşılacaksınız.

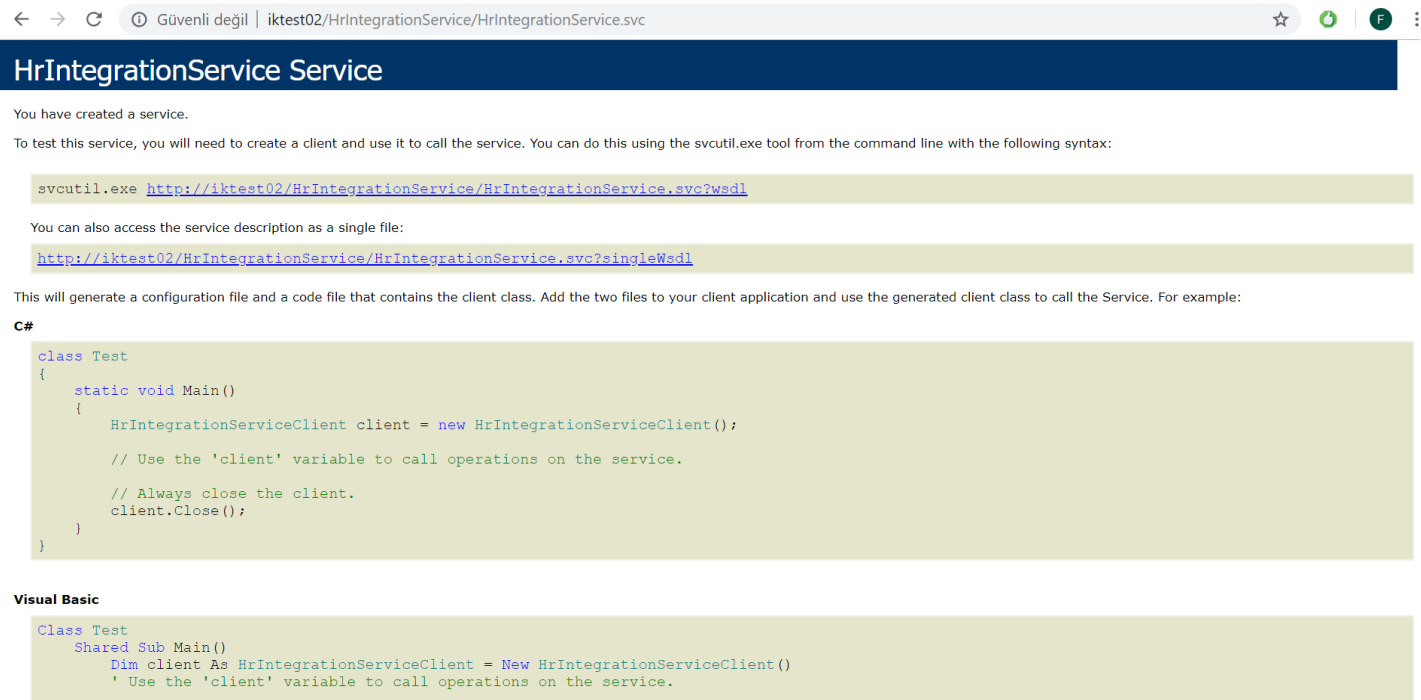

6. Yaptığınız tüm değişikleri kaydettikten sonra batch dosyasını çalıştırabilirsiniz. Release klasörü altındaki **install** windows batch dosyasının üzerine sağ tıklayıp **Run as administrator** olarak çalıştırınız.

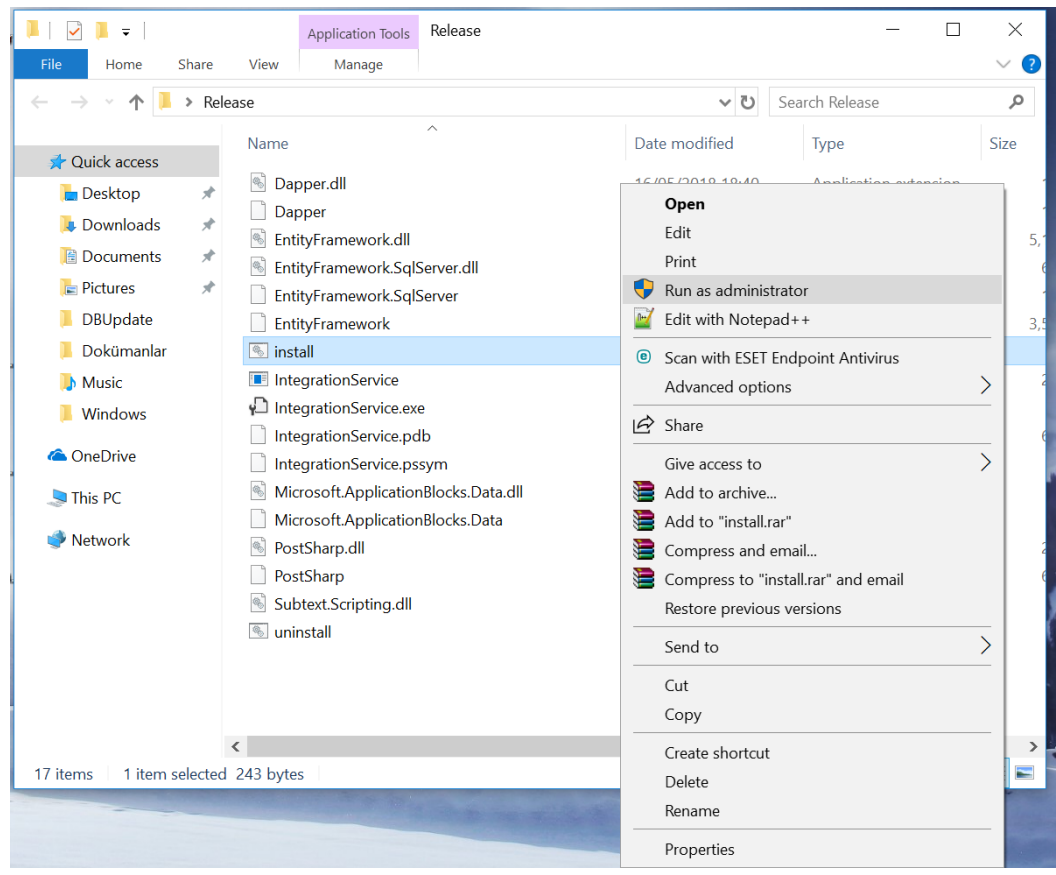

7. Windows servisini çalıştırdıktan sonra **Services** alanından ilgili servisin çalıştırlması gerekmektedir. Windows servisinin adı **LogoIntegrationService** 'dir.

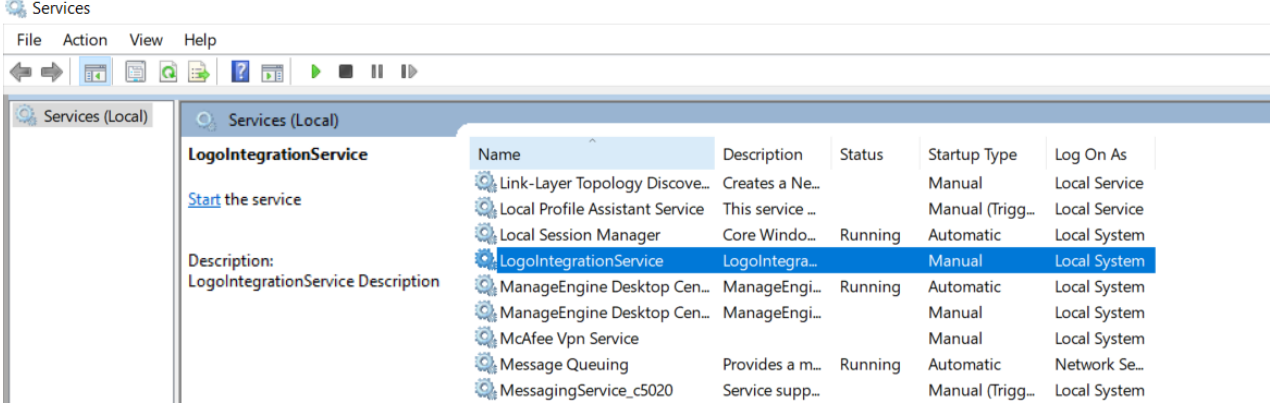

8. Servisi bulup sağ tıkladığımızda start ederek servisi çalıştırabiliriz. Servisi durdurmak istediğimizde ise yine aynı şekilde servisin üstüne sağ tıklayıp stop edebilirsiniz.

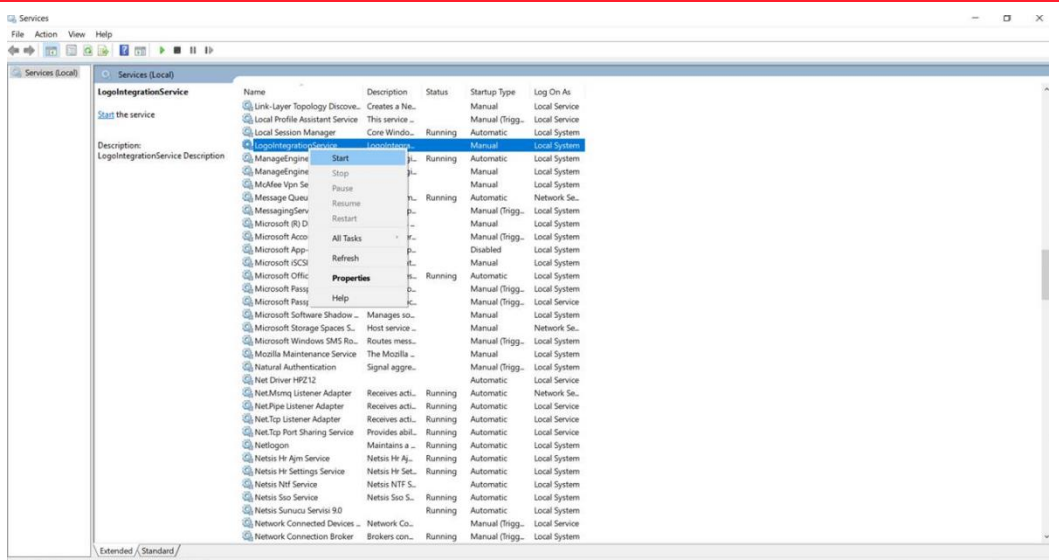

#### **İSTİSNALAR**

- 1. Herhangi bir ticari karşılığı olmayan -1 ve 0 işletmeler (Tiger HR uygulamasında bu alan kurum'a denk gelmektedir) ve bu işletmelere bağlı işyerleri İSG'ye gönderilmemektedir.
- 2. Meslek tanımı boş olan personelin verileri İSG 'ye aktarılırken "Meslek tanımı boş" olarak aktarılmaktadır.
- **3.** TC kimlik bilgisi boş olan personel İSG 'ye aktarılmamaktadır. İSG'de bu alanın zorunlu tutulmaktadır.